掛軸らぼ 使用マニュアル

● 目次

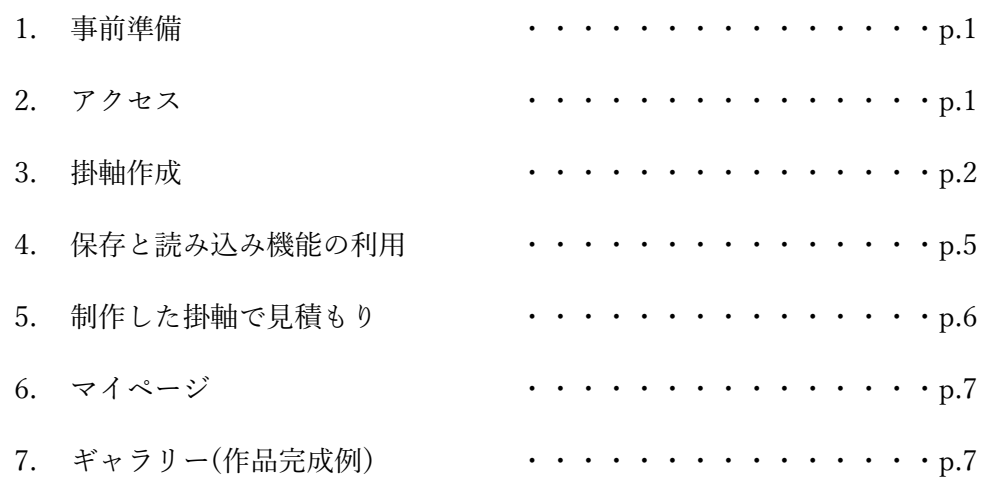

# 1. 【事前準備】

(ア)イラストのご用意 掛軸にしたいイラストの画像が必要なので、データ(JPG)を改めて用意し、その イラストの実際の寸法(高さと横幅)をお図りください。

(イ)ブラウザーについて

掛軸らぼをパソコンで開く場合、Microsoft Edge(エッジ)や Google Chrome(クロ ーム)など Internet Explorer(エクスポーラー)以外のブラウザーをご利用ください。

2. 【アクセス】

下記の URL にアクセスし、「掛軸を作成」をクリックしてください:

<http://kakejikulabo.kaitakudo.co.jp/>

© Kaitakudo Art Co. Ltd.

#### 3. 【掛軸作成】

「掛軸作成ページ」に入り、作りたい掛軸のイメージの詳細を上から順でご記入。

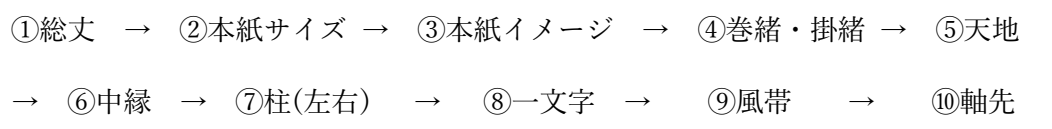

#### 掛軸部分名称一覧:

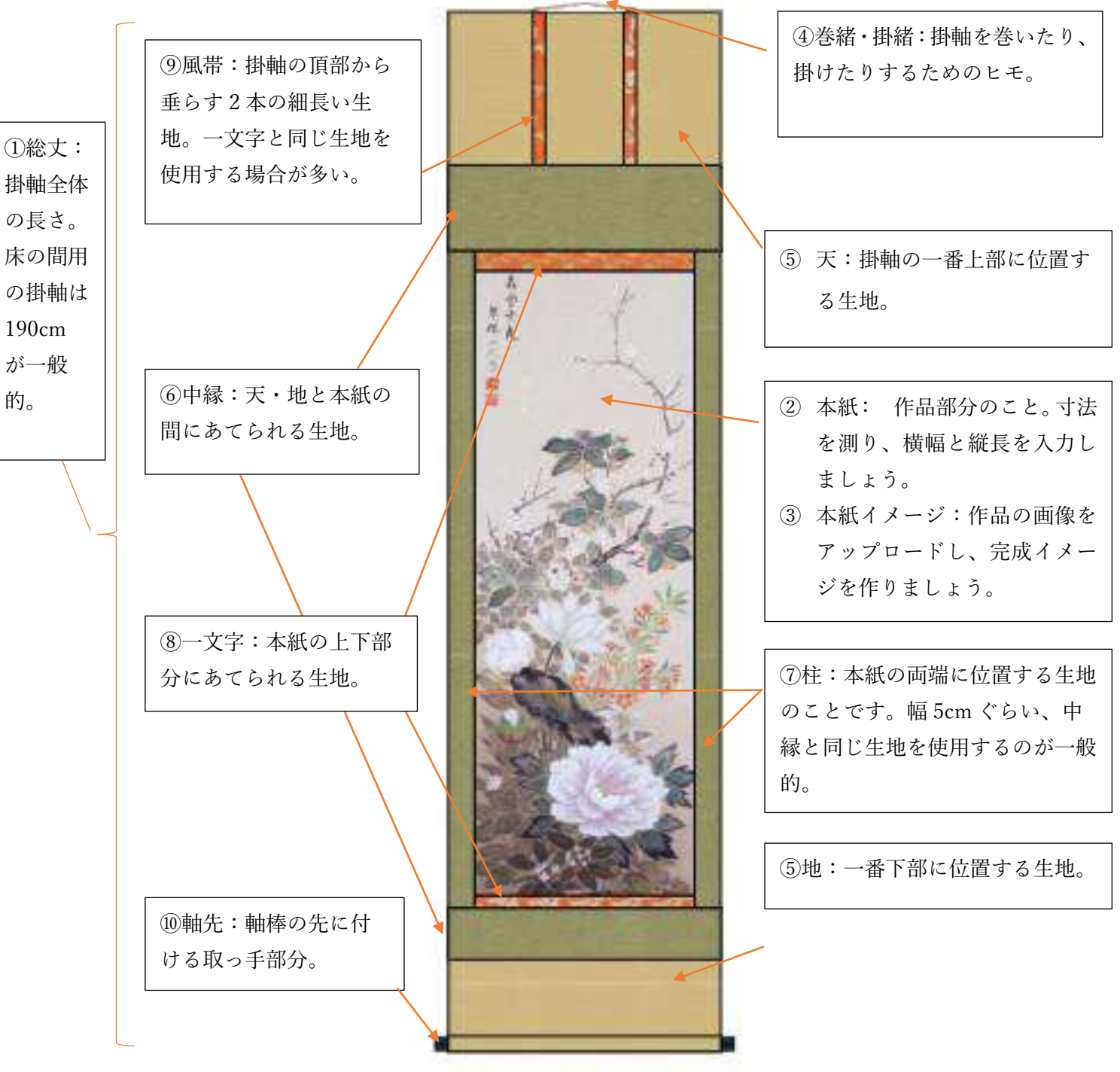

p.2

© Kaitakudo Art Co. Ltd.

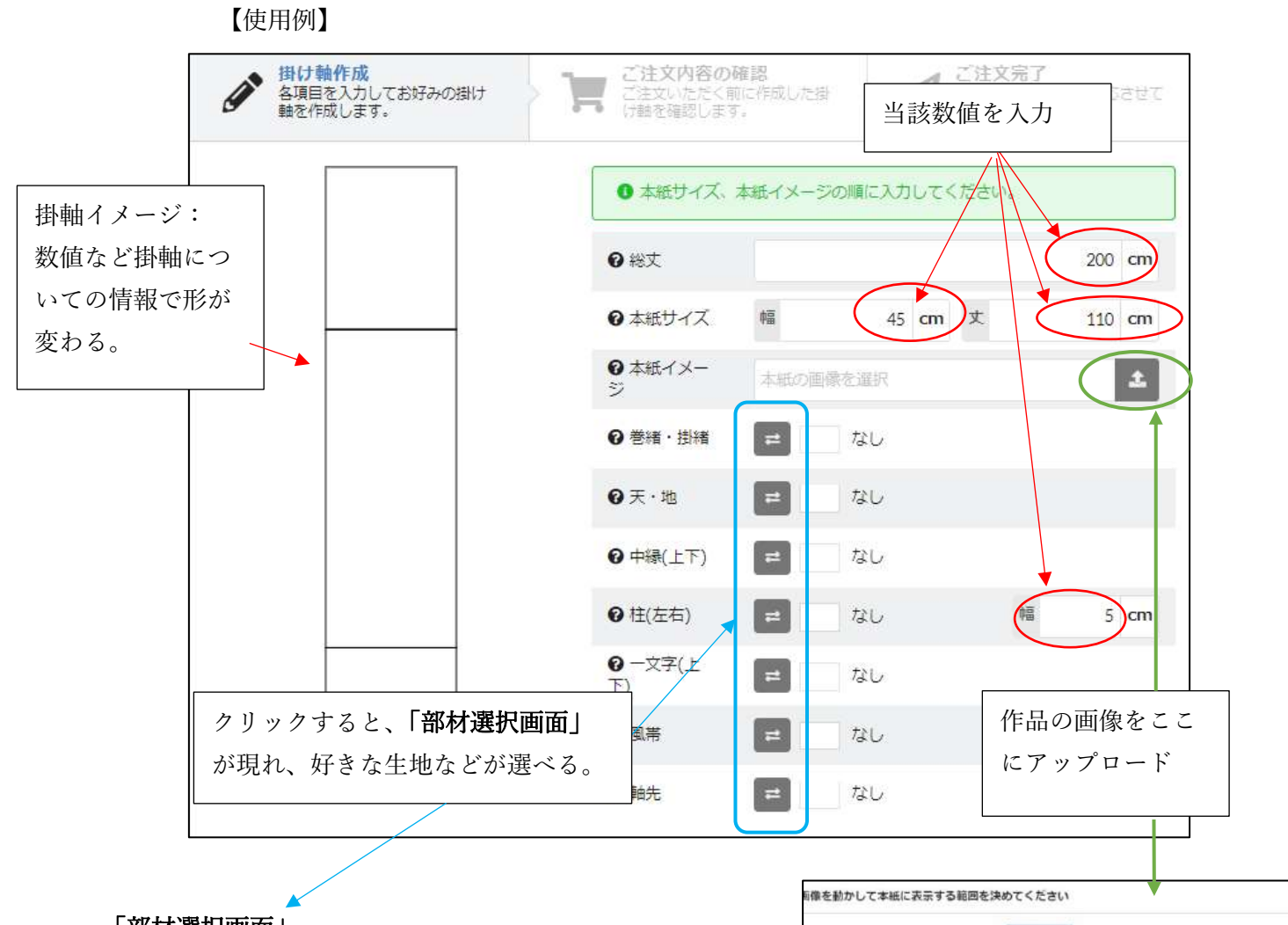

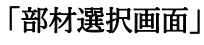

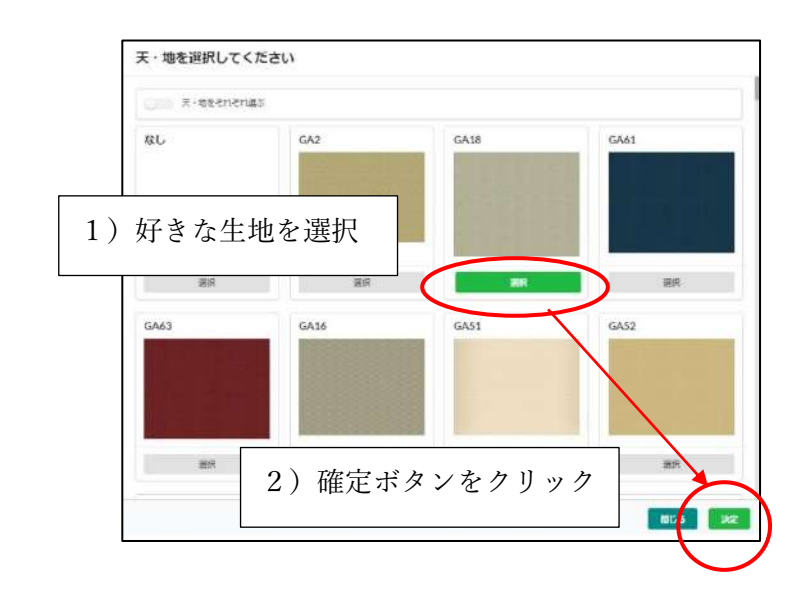

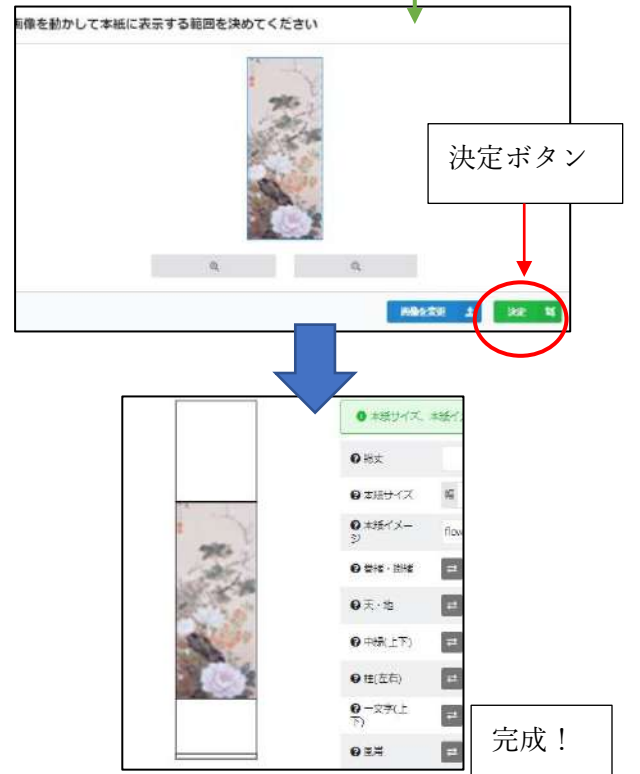

# 【完成例】

### 例1

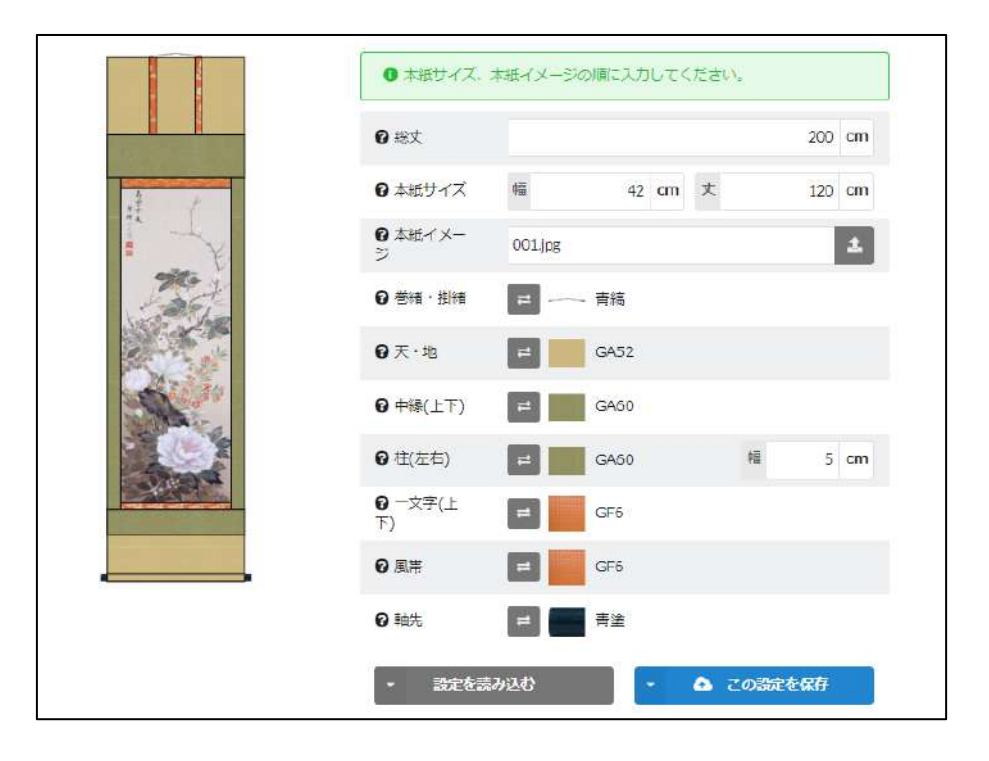

### 例2

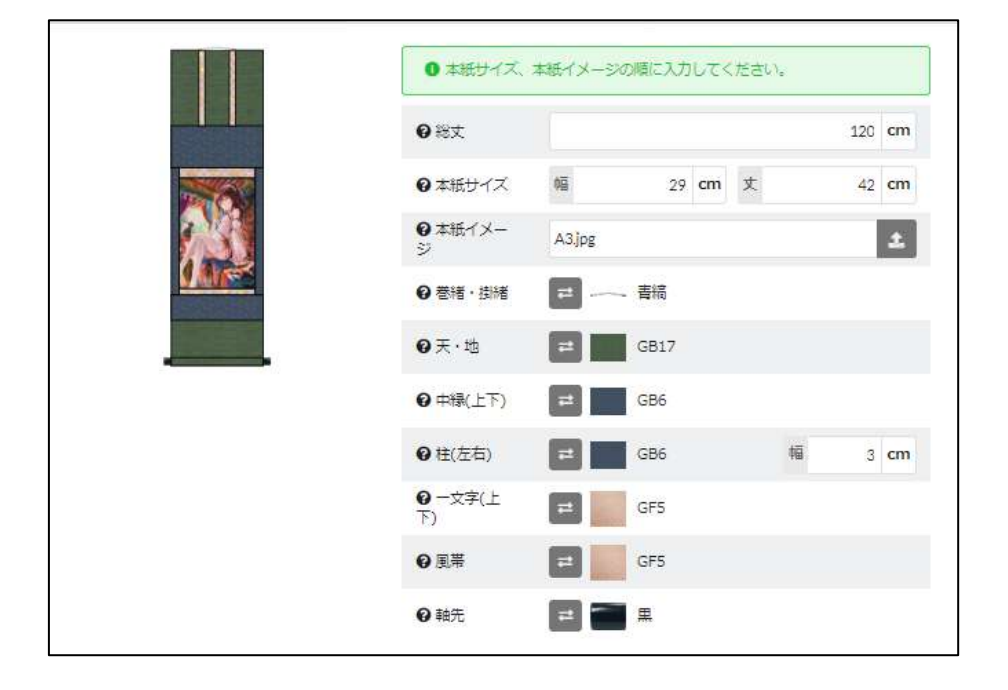

## 4. 【保存と読み込み機能の利用】(登録会員限定機能)

作成した掛軸のレイアウト詳細などを保存することができます。

作成ページの下部には、「この設定を保存」と、「設定を読み込む」という機能がありま す。その機能を使うには、メールによる登録が必要となります。

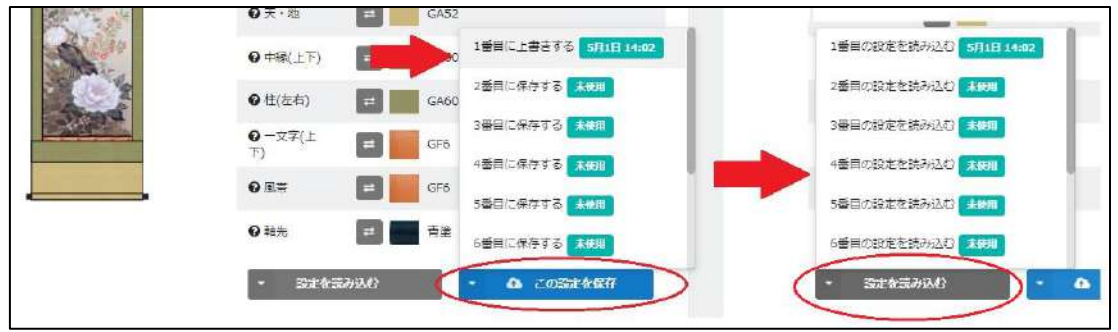

5. 【会員登録の方法】

右上の「ログイン/新規登録」をクリックし、「新規会員登録(無料)」で使っているメ ールアドレスを入力してください。あとは指示されて手順を踏まえてご登録下さい。

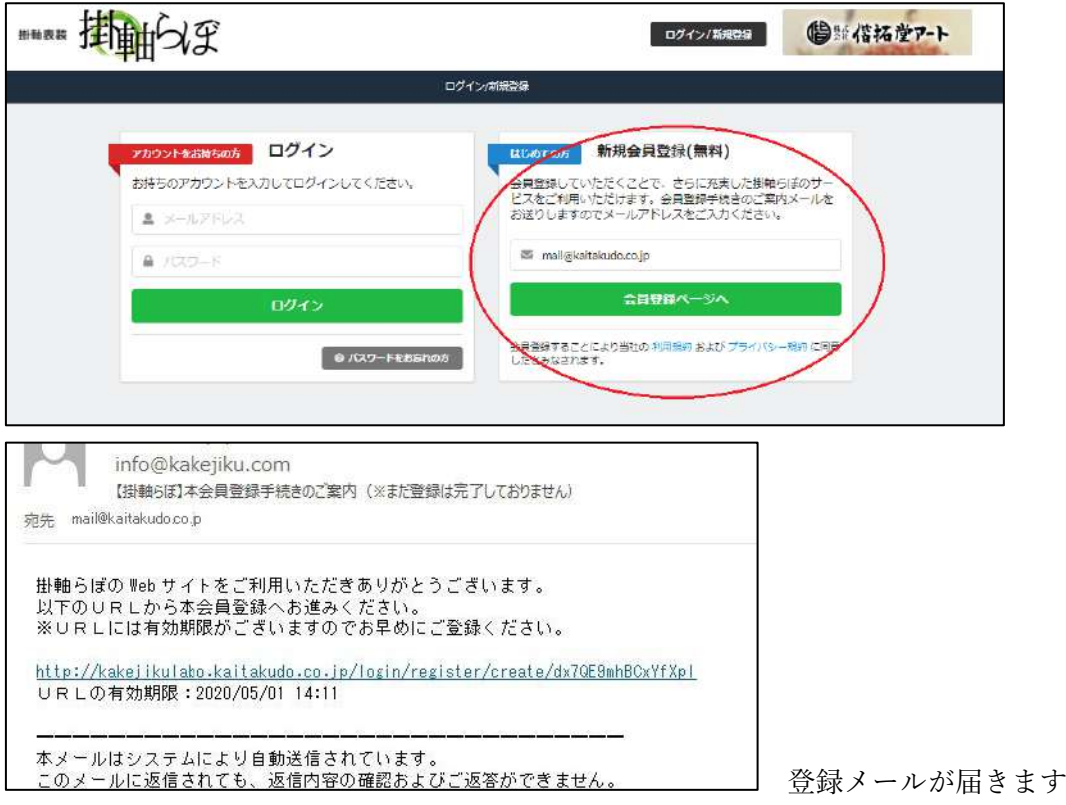

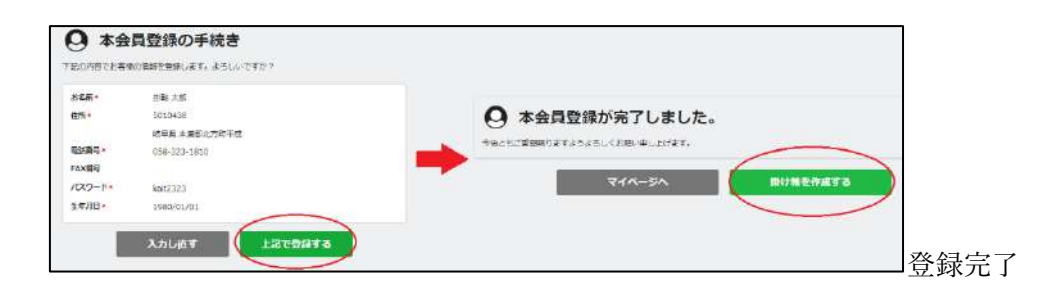

#### 6. 【制作した掛軸で見積もり】(登録会員限定機能)

(※料金発生しませんのでご安心下さい)

制作した掛軸のイメージの見積もりが欲しい場合、「ご注文内容の確認」→「上記で注 文する」をクリックすればできますが、この機能も事前の会員登録が必要となります。

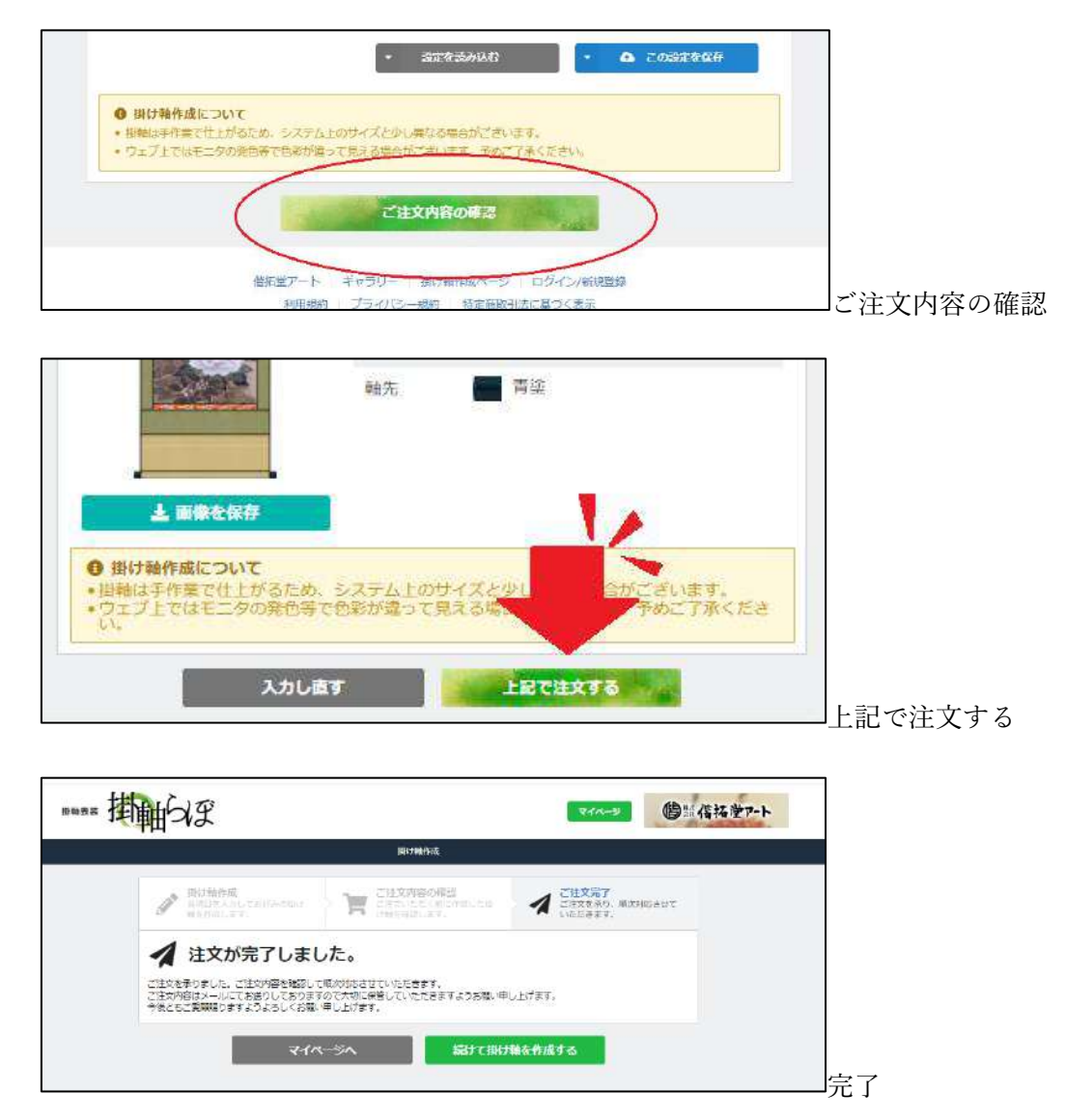

7. 【マイページ】(登録会員限定機能) 左上の「マイページ」をクリックすると、下記 4 つの機能を使えます: (ア)ご注文履歴 → 今までの注文履歴の確認 (イ)会員情報 → 会員登録した際に入力した情報の変更 (ウ)掛け軸作成 → 「掛軸作成ページ」へアクセス

(エ)ログアウト → ログアウト

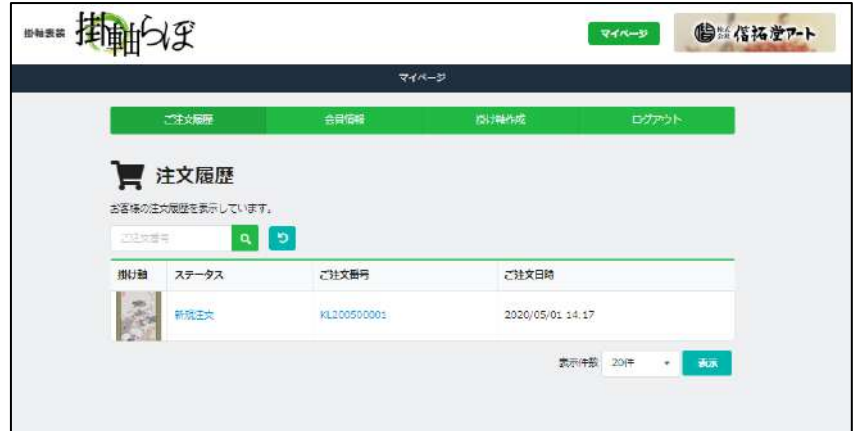

8. 【 ギャラリー(作品完成例) 】

左上のロゴをクリックし、ホームページに入ります。一番下までスクロールすると、 「ギャラリー」コーナーがあります。「もっと掛け軸を見る」ボタンをクリックすると、 掛軸のサンプルを掲載されています。掛軸作成する際の参考にご利用ください。

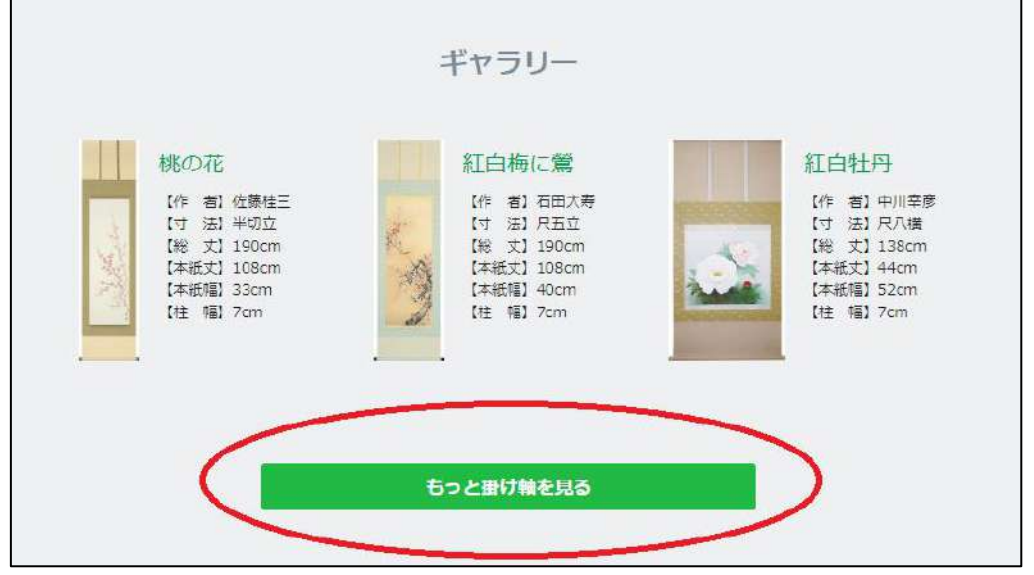